## 大学メールアドレス宛に届いたメールをアプリを使って見る方法 iPhone (iPad) 編

## iOS 搭載端末(iPhone、iPad)で大学のメールを送受信するアプリのインストール方法

①「App Store」で「Outlook」を検索してください。

②検索結果から「Microsoft Outlook」を探し、インストールします。似たような名前のものが検 索結果として複数表示される場合がありますので、間違えないように注意してください。偽の アプリをインストールしてしまうと、個人情報が盗み取られる等の危険があります。

## iOS 搭載端末(iPhone、iPad)で大学のメールを送受信するための設定方法

①「Microsoft Outlook」アプリを初めて起動すると、下の左端の画像が表示されるので「始める」 をタップします。続いて「通知を受け取る」(中央の画面)が表示されます。ここは「通知」を タップしてください。すると「"Outlook"は通知を送信します。よろしいですか?」と確認さ れるので、「許可」をタップします(右端の画面)。

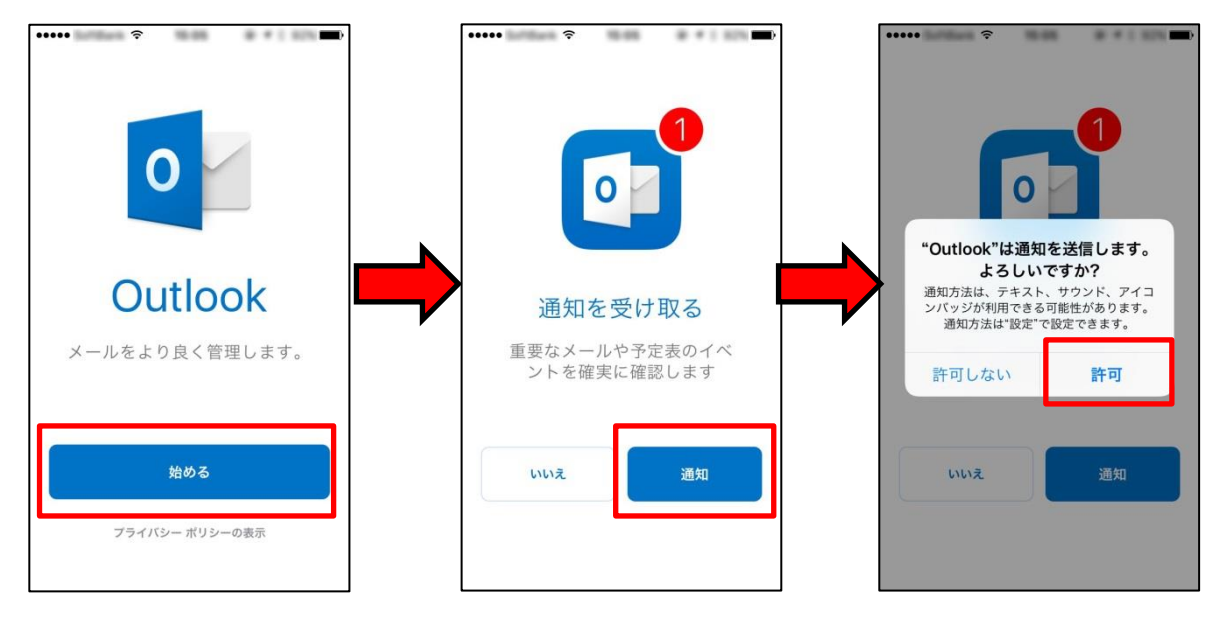

②「メールアカウントの追加」画面が表示されるので、灰色で「yourname@provider.com」と表 示されている欄に大学のメールアドレスを入力してください(次ページ画像)。

皆さんのアドレスは「ユーザー名@s.kobegakuin.ac.jp」です。

アドレスを入力したら、「アカウントの追加」ボタンをタップします。

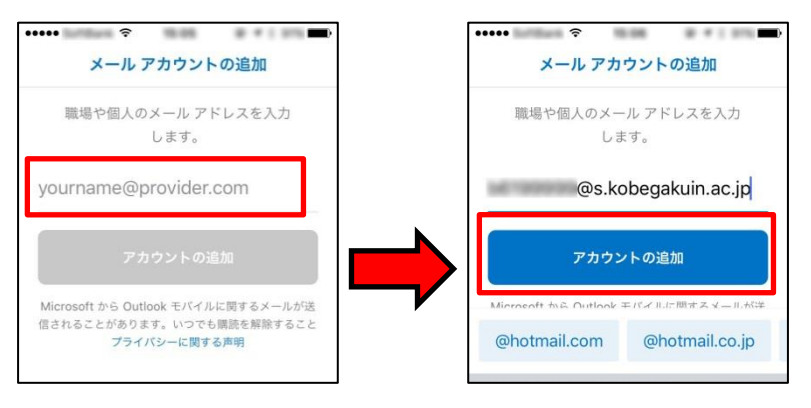

③大学のログイン画面が表示されるので、ユーザー名とパスワードを入力して「ログイン」ボタ ンをタップします。

「別のアカウントを追加」画面が表示されますが、これは「後で」をタップしてください。 続いて、機能の説明画面が表示されます。これは順番に右へスクロールして読むか、読む必要 が無ければ左下の「スキップ」をタップしてください。

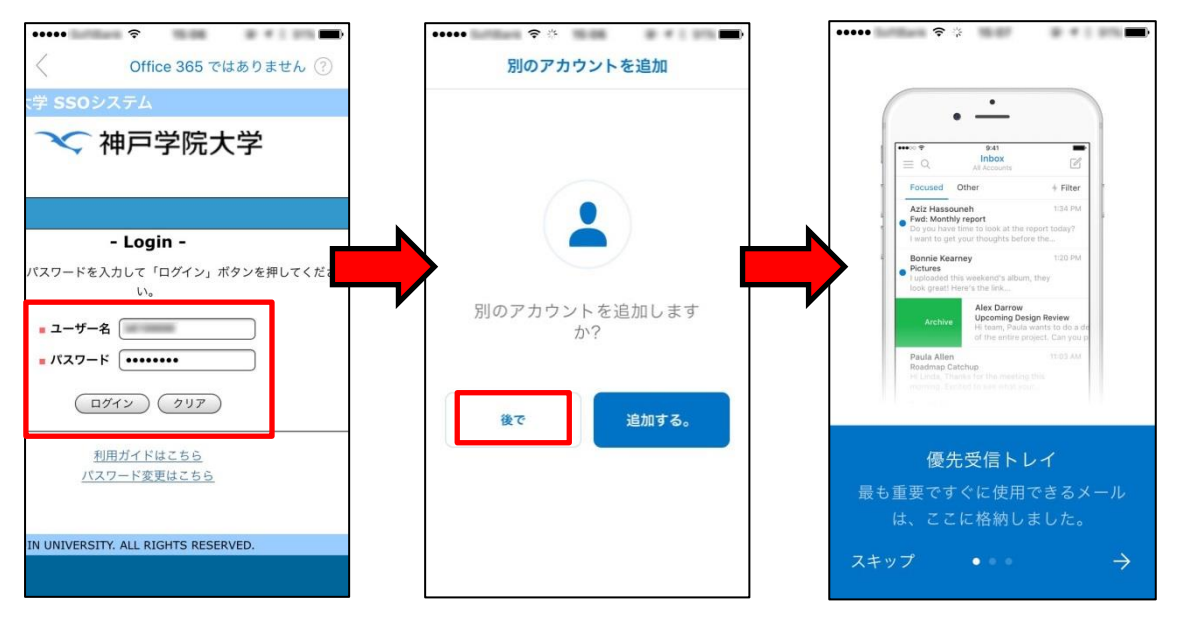

④以上で大学のアドレス宛に届いたメールを見るための設定は完了しましたが、標準状態では、 すべてのメールが受信トレイに表示されない(重要なメールだけが表示される)ので、その設 定も行いましょう。

画面左上の「 」ボタンを押して表示される左下の画面で、画面左下の「歯車」アイコンを タップし、「優先受信トレイ」をオフにしてください。以上で設定は完了です。

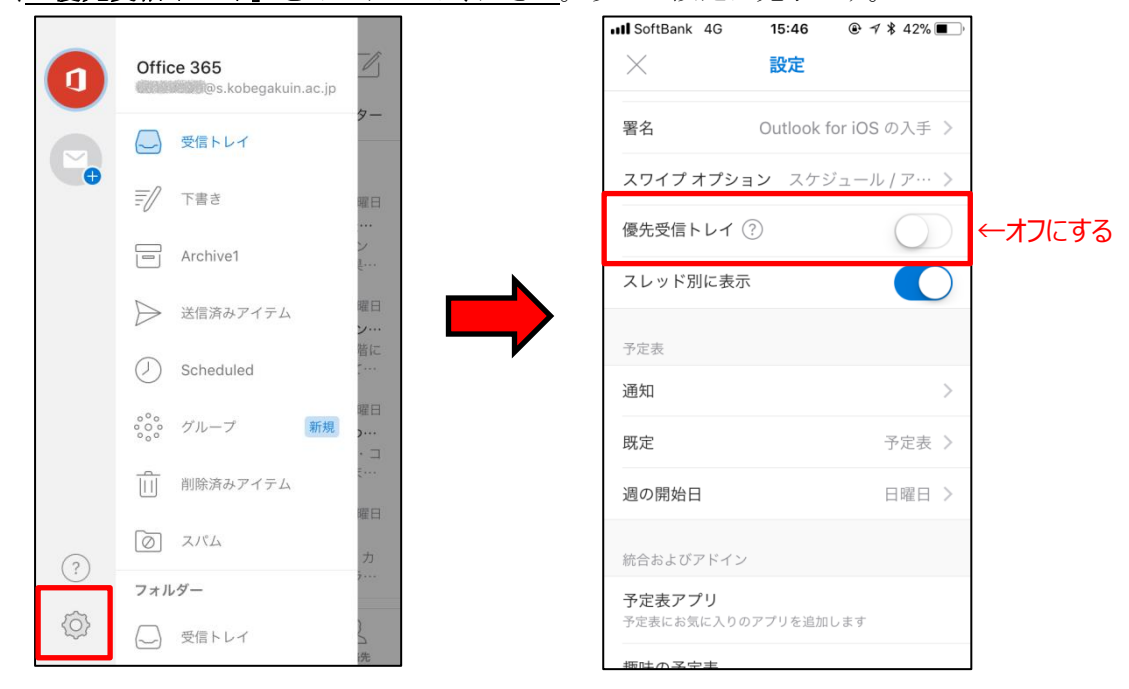

一度設定が完了すると、次からは Outlook アプリを起動するだけで受信トレイの中身が表示さ れるようになります。